## Alternative à TournamentTV

#### Prérequis

L'ordinateur sur lequel marche TournamentPlanner (logiciel de gestion du tournoi) doit être connecté à un WiFi de l'ACGB.

## Affichages disponibles

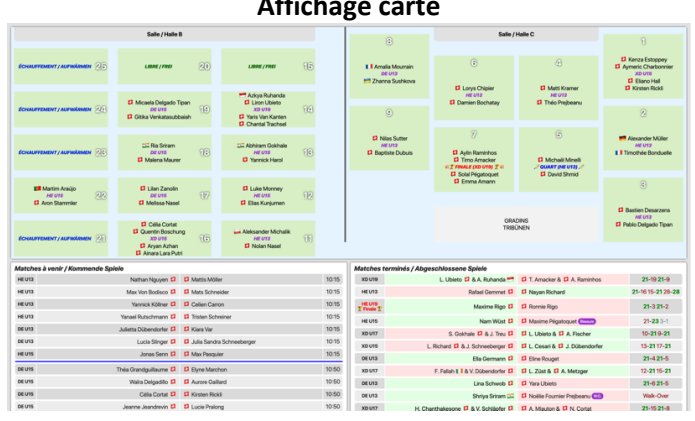

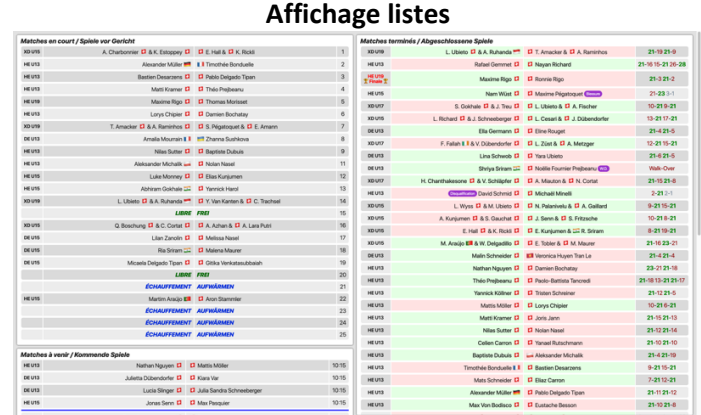

## Configuration de Tournament Planner pour la diffusion des données

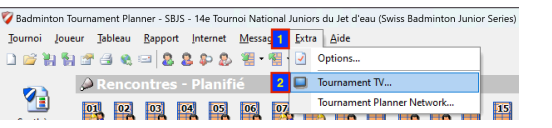

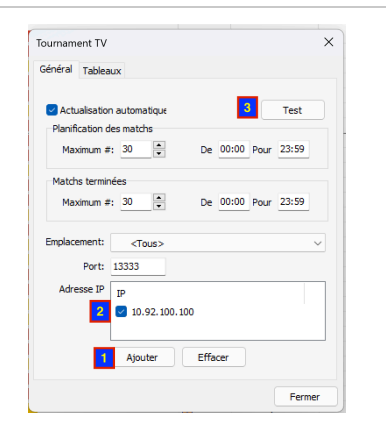

Allez dans le menu « Extra » du tournoi, puis « Tournament TV… »

Dans la fenêtre qui s'ouvre appuyez sur « Ajouter » en bas, puis rentrez l'adresse IP suivante « 10.92.100.100 ». Enfin, appuyez sur le bouton test en haut à droite et vous pouvez fermer la fenêtre vous avez fini de connecter « Tournament Planner » à la solution Tournament TV personnalisée.

## Affichage sans fil sur TV

Directement depuis une TV (*ACGB-TV-01* seulement) ou via des périphériques Google TV (*ACGB-GoogleTV-01 à 02*) à connecter sur un écran / TV.

#### Ouverture de l'application

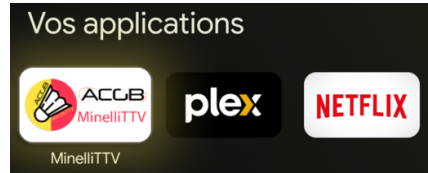

Suivant les versions d'AndroidTV ou de GoogleTV l'icône peut se trouver à plusieurs endroits sur l'écran principal (touche « home » avec symbole maison) : Dans une catégorie « Application favorites » sur l'accueil ou dans l'onglet (sélection en haut de l'interface) « Applications ».

L'icône de l'application est celle-ci-à-droite et se nomme « MinelliTTV ».

#### **Commandes**

 $\odot$ 

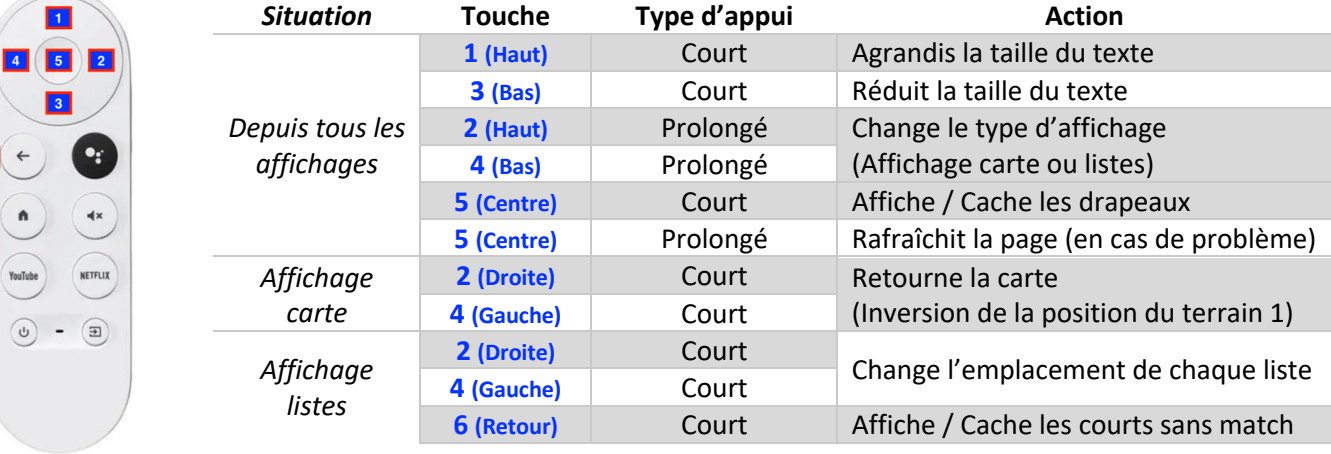

## Configuration des courts

Depuis un ordinateur connecté au WiFi ACGB (par exemple le même que celui de gestion du tournoi), se rendre à l'adresse suivante : http://10.92.100.100/settings

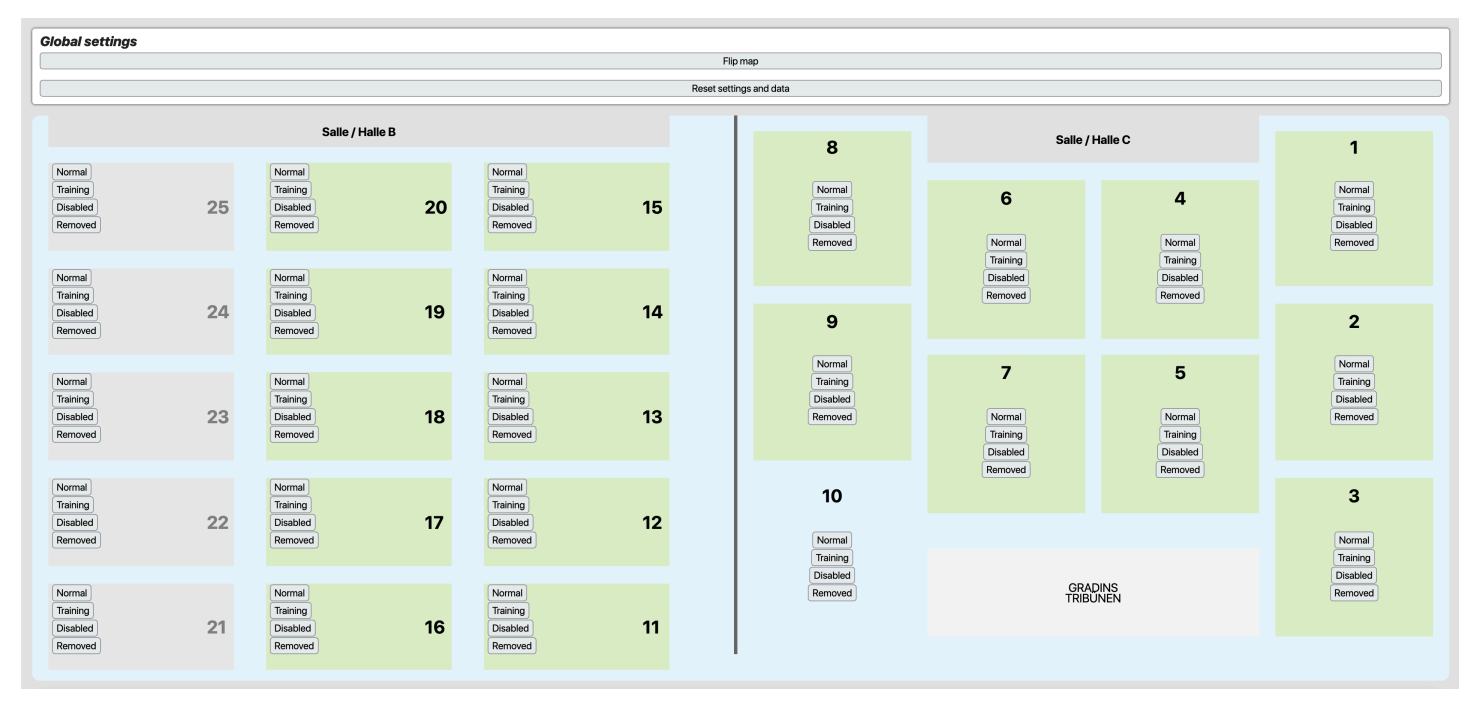

# Explication des boutons

#### **Commande globales (« Global settings » en haut)**

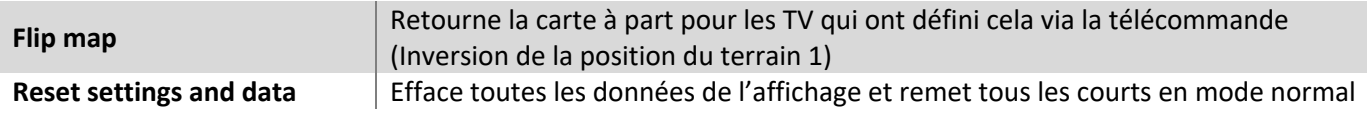

#### **Commande de court**

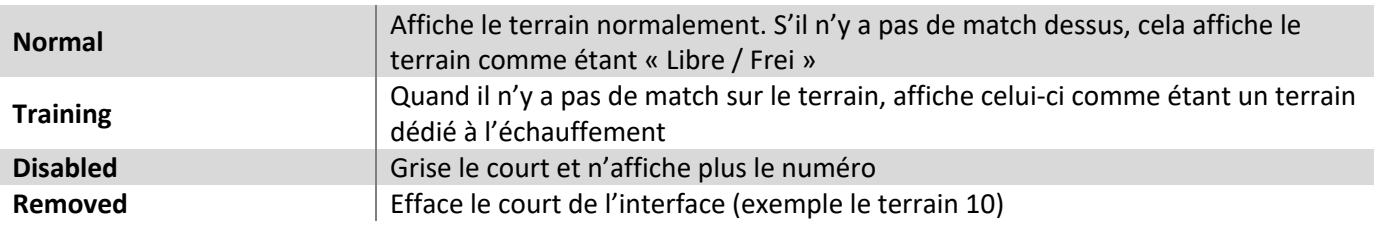